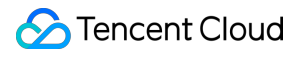

# **Domains Domain Registration Product Documentation**

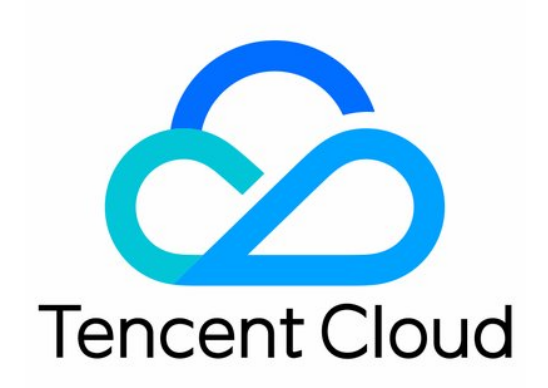

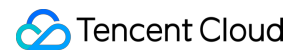

#### Copyright Notice

©2013-2024 Tencent Cloud. All rights reserved.

Copyright in this document is exclusively owned by Tencent Cloud. You must not reproduce, modify, copy or distribute in any way, in whole or in part, the contents of this document without Tencent Cloud's the prior written consent.

Trademark Notice

#### **C** Tencent Cloud

All trademarks associated with Tencent Cloud and its services are owned by Tencent Cloud Computing (Beijing) Company Limited and its affiliated companies. Trademarks of third parties referred to in this document are owned by their respective proprietors.

#### Service Statement

This document is intended to provide users with general information about Tencent Cloud's products and services only and does not form part of Tencent Cloud's terms and conditions. Tencent Cloud's products or services are subject to change. Specific products and services and the standards applicable to them are exclusively provided for in Tencent Cloud's applicable terms and conditions.

## Domain Registration

Last updated:2024-01-29 17:33:59

Domain registration is essentially to pay for the right to use a domain for one or multiple years. You can easily get your domain in several simple steps:

### Step 1. Query the domain

Before registering a domain, you need to query whether the domain or its suffix has already been registered by somebody else, and if so, you need to choose an unregistered domain or suffix before proceeding to the next step. 1. Log in on the Domain [Registration](https://buy.tencentcloud.com/domain/buy) page.

2. On the **Domain Registration** page, enter the target domain and suffix and click

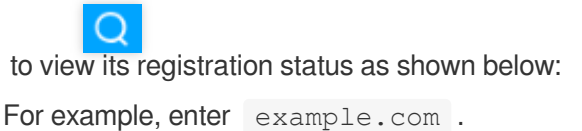

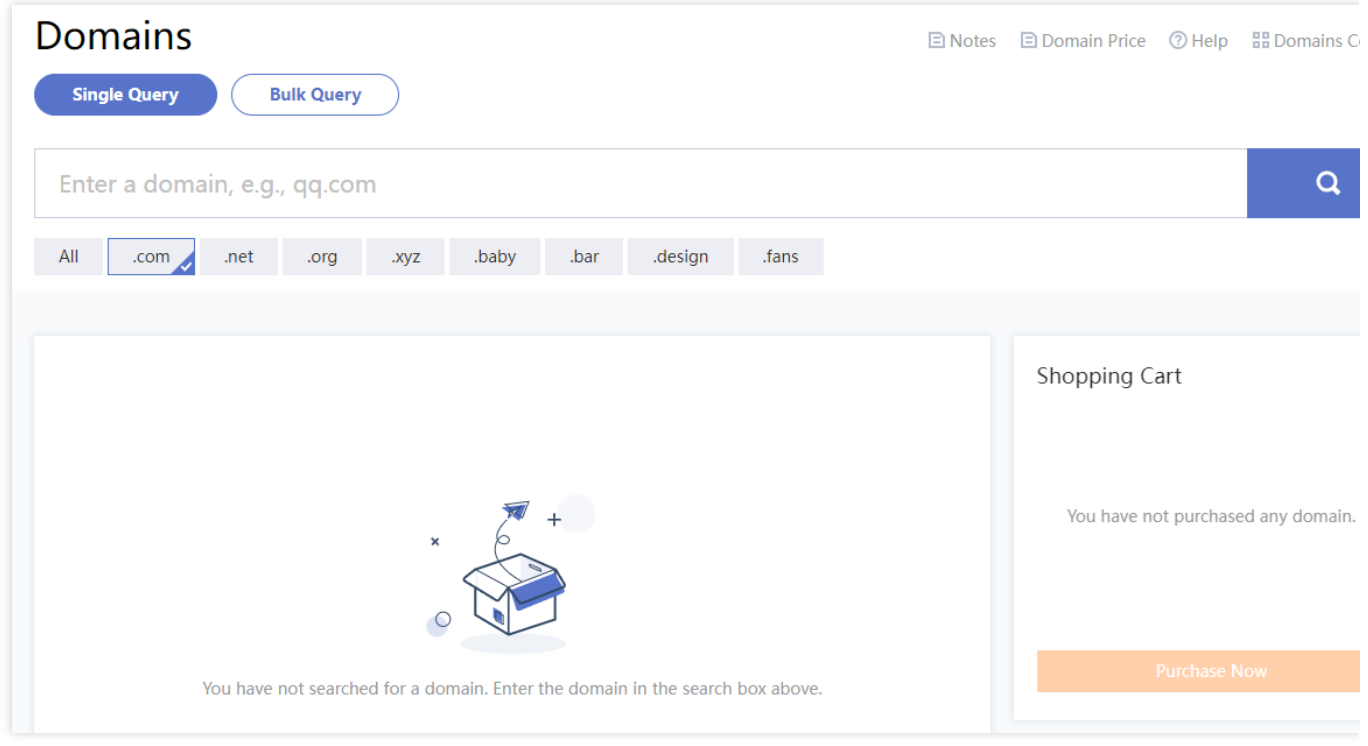

If the returned query result shows **Registered**, the domain has already been registered, and you need to change the domain or suffix.

If the returned query result shows **Add to Cart**, the domain can be registered.

## Step 2. Add to cart

1. Select the domain to be registered such as example.com and click **Add to Cart**.

#### **Note:**

You can also add multiple suffixes to protect your brand; for example, you can add example.cn ,

example.net , and example.org to the cart.

2. In the **cart** on the right, click **Purchase Now**.

## Step 3. Enter the domain information

1. On the **Submit Order** page, confirm the domain purchase term, enter the domain information, and select **I have read and agree to Tencent Cloud Domain Registration Agreement and Tencent Cloud Privacy Policy**. In the domain information, 1, 2, 3, 5, and 10 years are displayed as purchase term options by default. If you want to select another period such as 7 years, click **Other** and select 7 years. You can enter the domain owner information in the following two ways: If you have purchased a domain before, you can use the previously entered domain information. If you want to use new domain information, we recommend you create a template as shown below: **Note:** You can also select **Create Template** and register the domain as prompted. If you want to set auto-renewal upon domain expiration, select **Enable auto-renewal**.

2. Click **Submit Order**.

## Step 4. Check the information

1. On the **Check Information** page, check whether your domain information, purchase term, and fees are correct. 2. Click **Confirm** to enter the payment page.

## Step 5. Make the payment

On the **Payment** page, select a payment method as appropriate.

#### **Note:**

After making the payment, you can view/manage your domain in My [Domains.](https://console.tencentcloud.com/domain/manage)

If you need an invoice, you can apply for it in **Cost > Cost Center > Invoice and Contract >** Invoice [Management.](https://console.tencentcloud.com/expense/invoicing)

## FAQs

#### Can I refund after [successfully](https://www.tencentcloud.com/document/product/242/42860) registering a domain?

If you encounter any problems during domain registration, you can try troubleshooting as instructed in Registration Process. If the problem persists, contact [technical](https://www.tencentcloud.com/zh/contact-us) support for assistance.